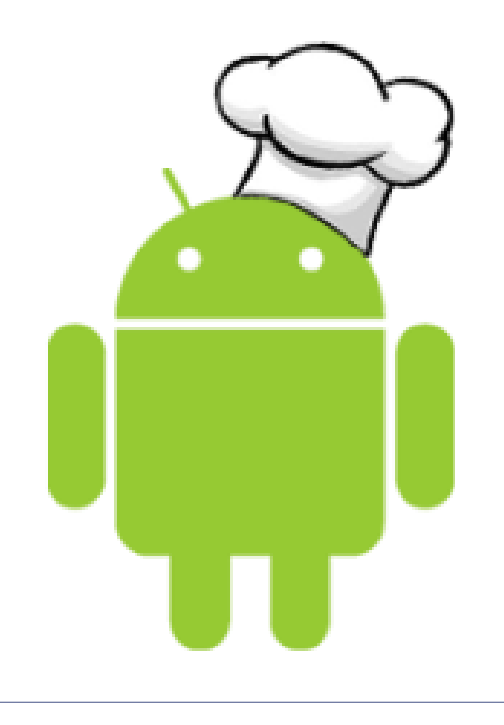

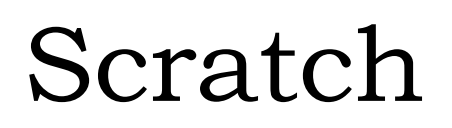

 $\sim$   $\sim$ 

Primeros pasos

### ¿Qué es Scratch?

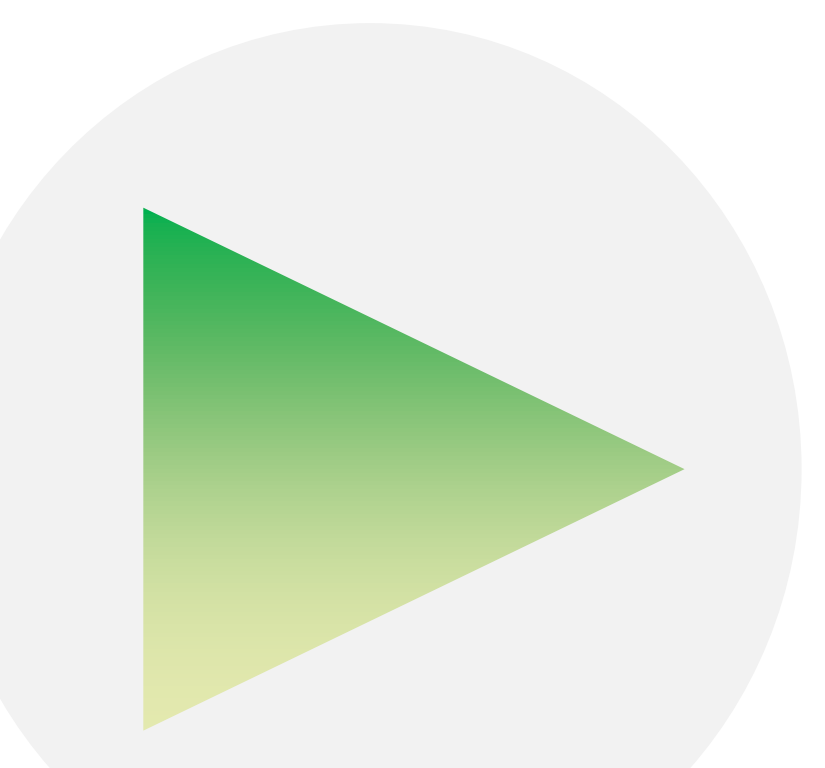

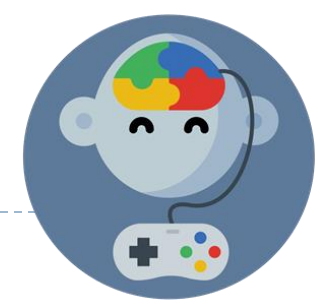

#### Antes de comenzar:

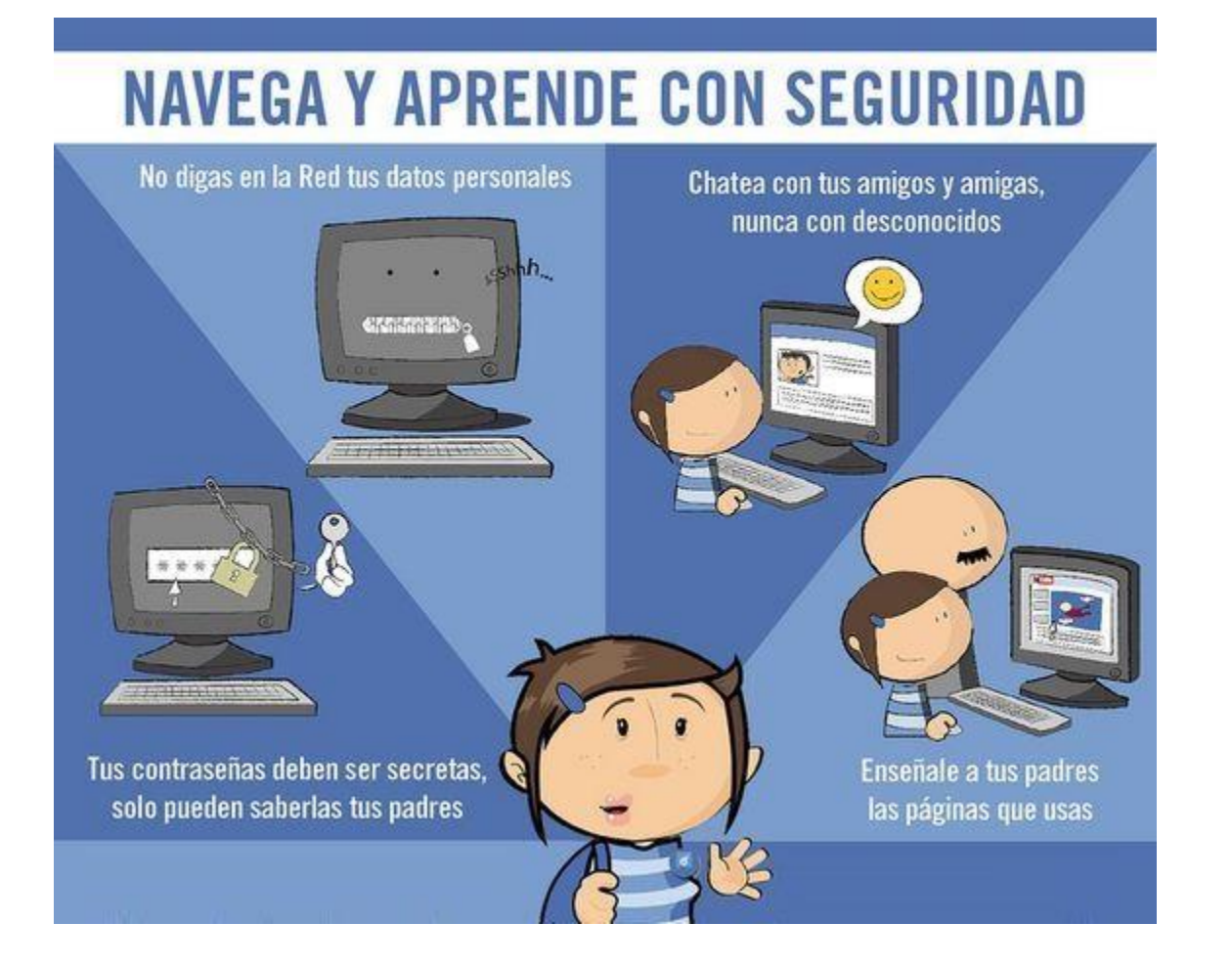

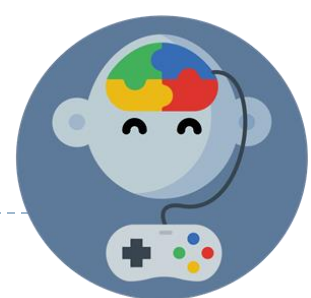

#### Para ingresar a Scratch

- **Ingresa en [scratch.mit.edu](https://scratch.mit.edu/)**
- ▶ Si no tienes cuenta regístrate en
- Inicia sesión presionando
- ▶ Para comenzar a trabajar presiona **Crear**

Únete a Scratch

**Iniciar sesión** 

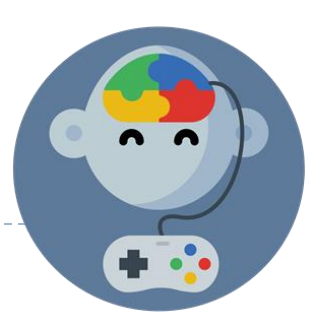

# Receta #1: Escapa del murciélago

#### Pantalla principal

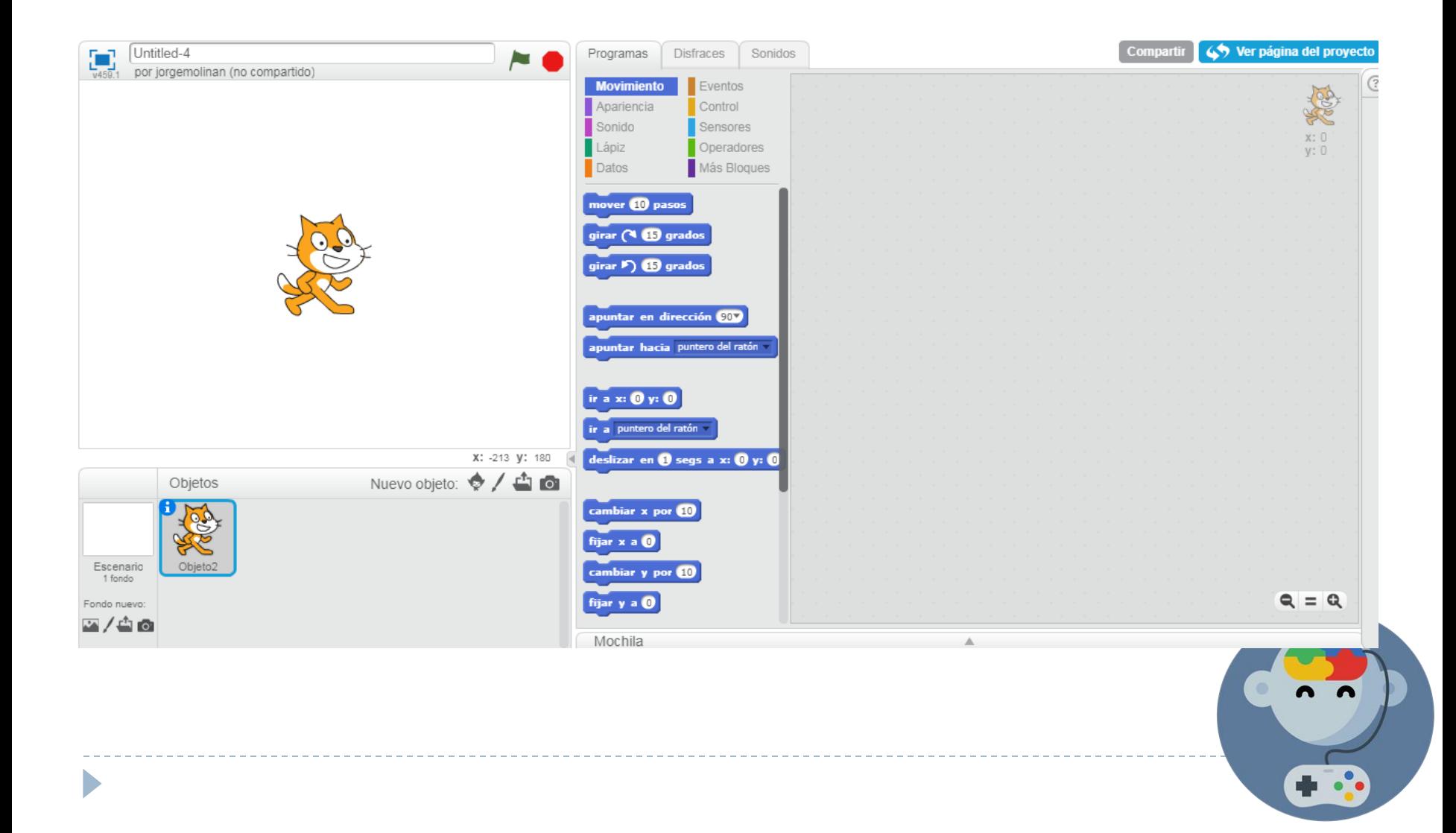

#### Girar el personaje

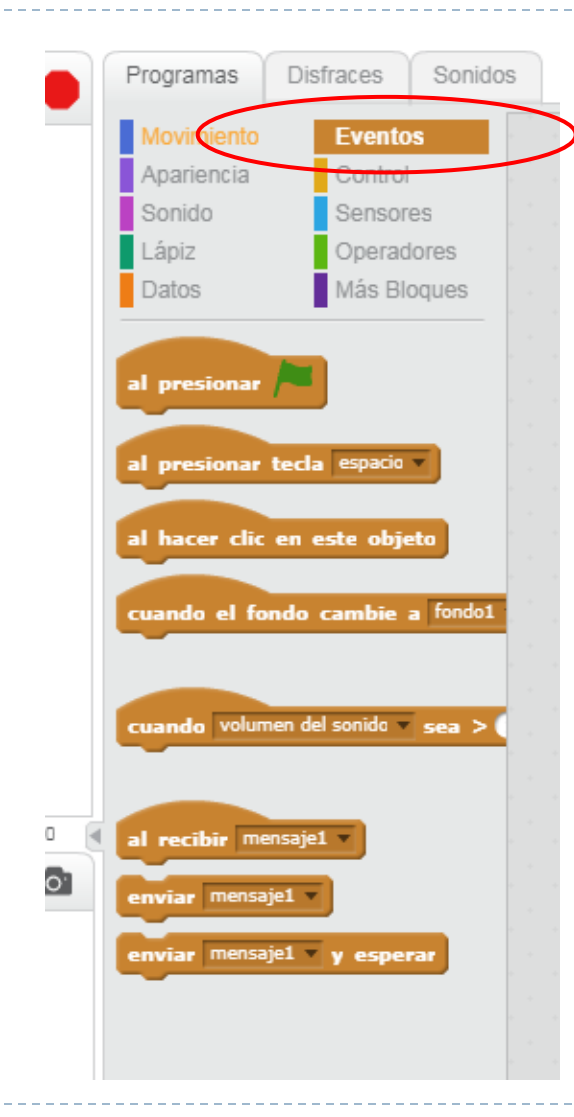

Þ

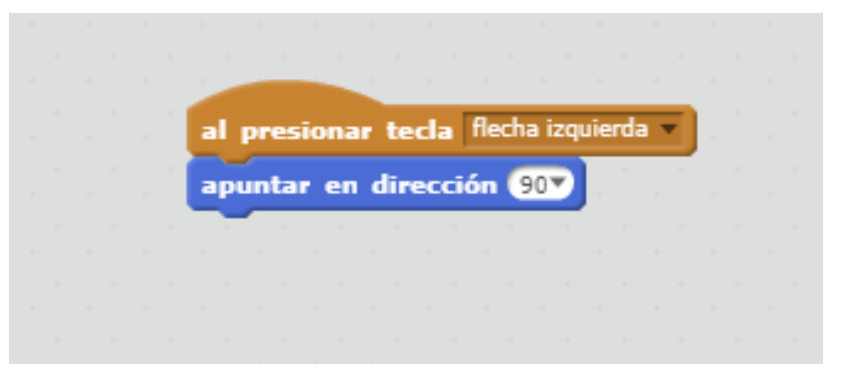

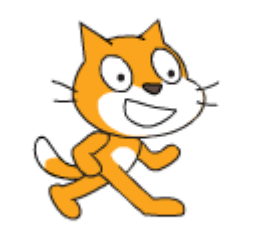

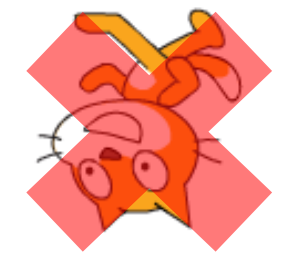

#### Estilo de rotación

D

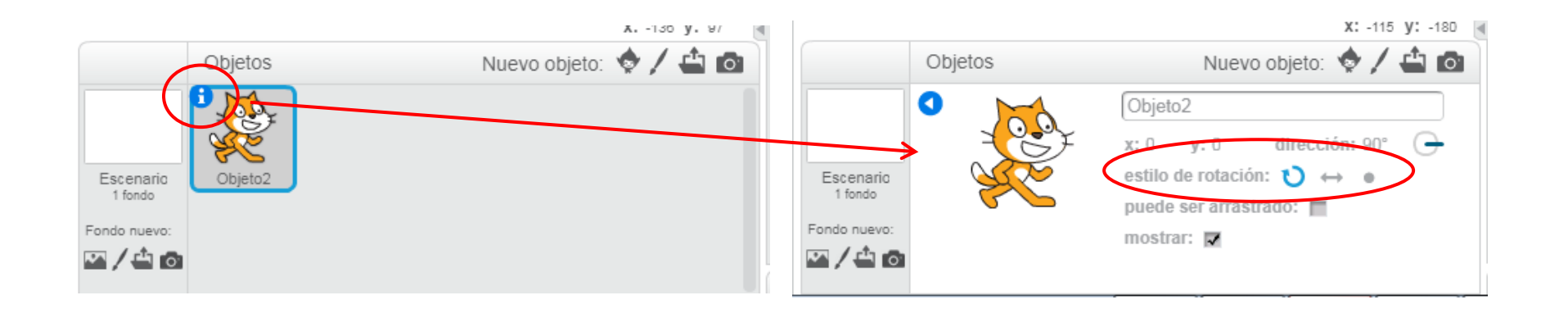

 $P(x, 1, 1)$   $Y(x, 1)$ MILMANNIL VV estilo de rotación: m.

#### Movimiento en todos los sentidos

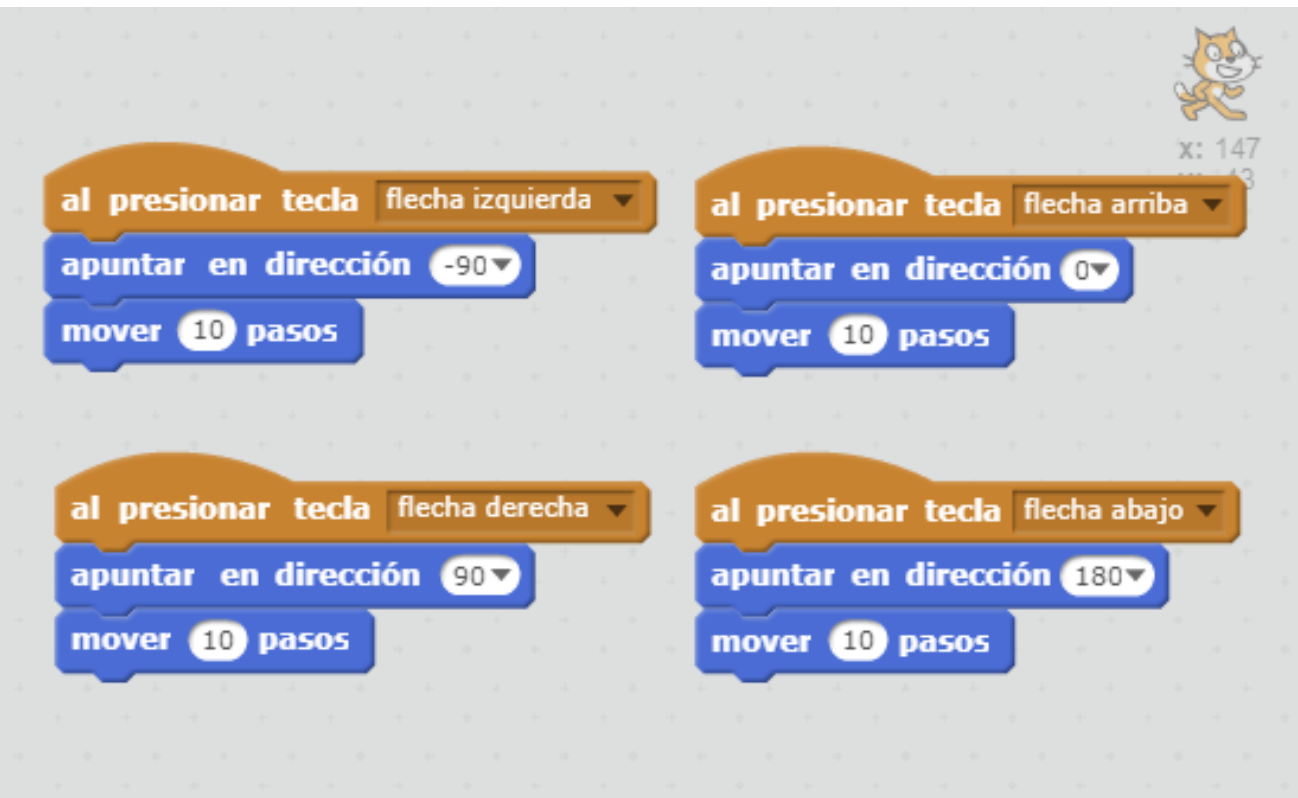

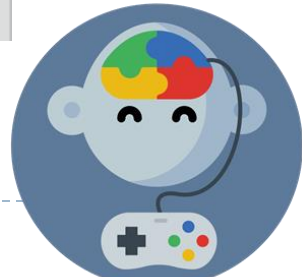

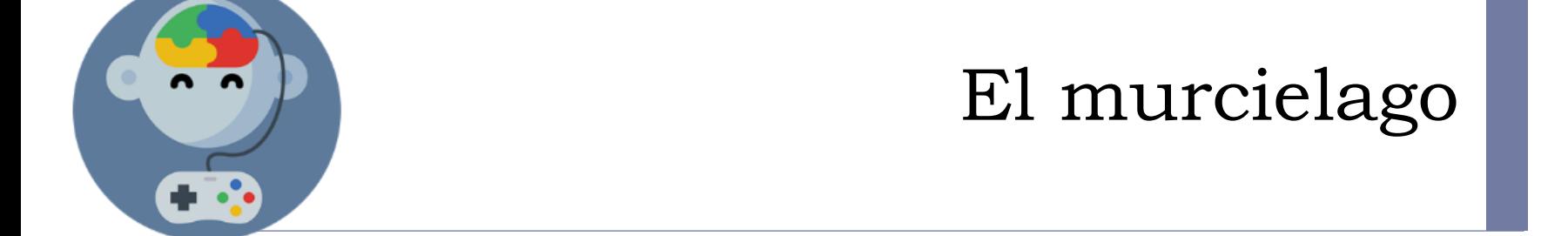

#### Insertar objeto de la Biblioteca

D

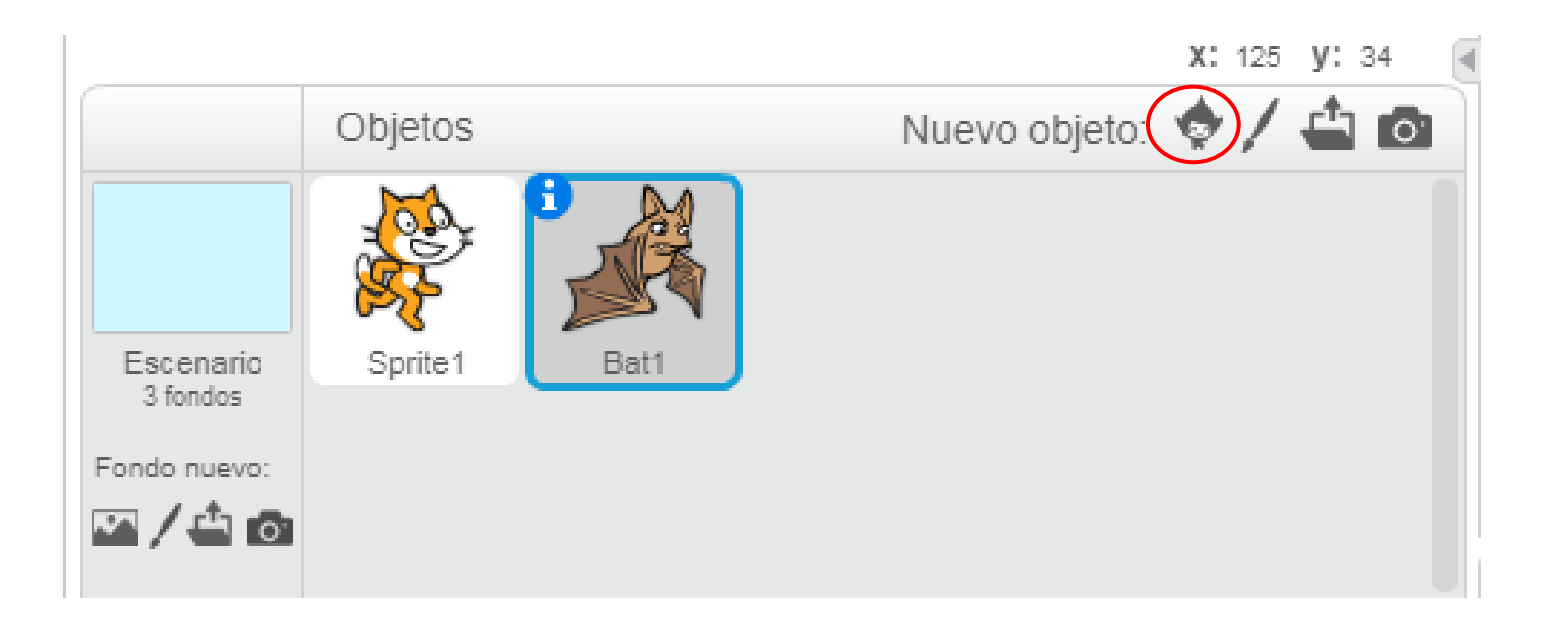

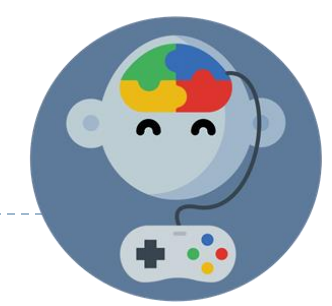

#### Ir a disfraces

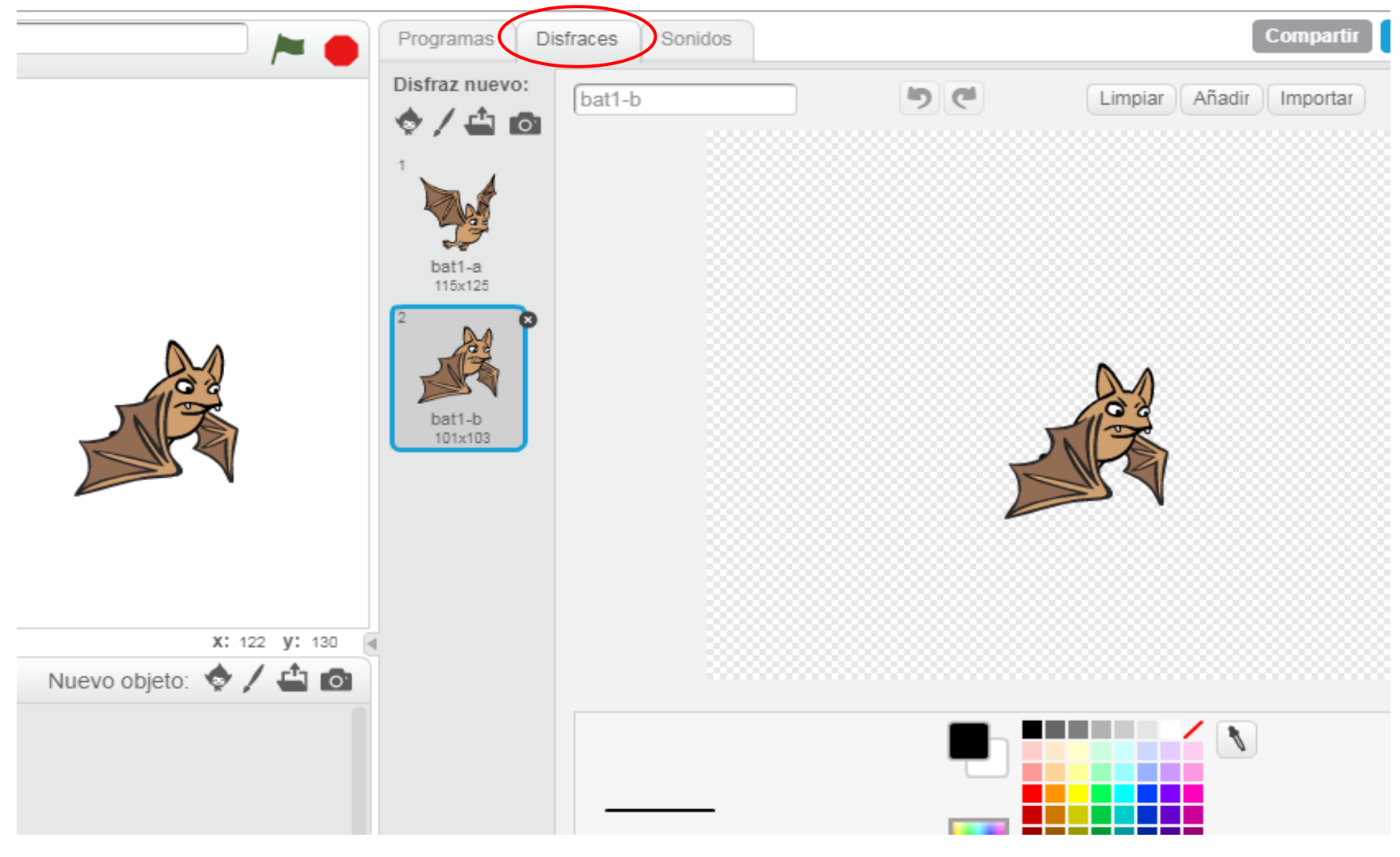

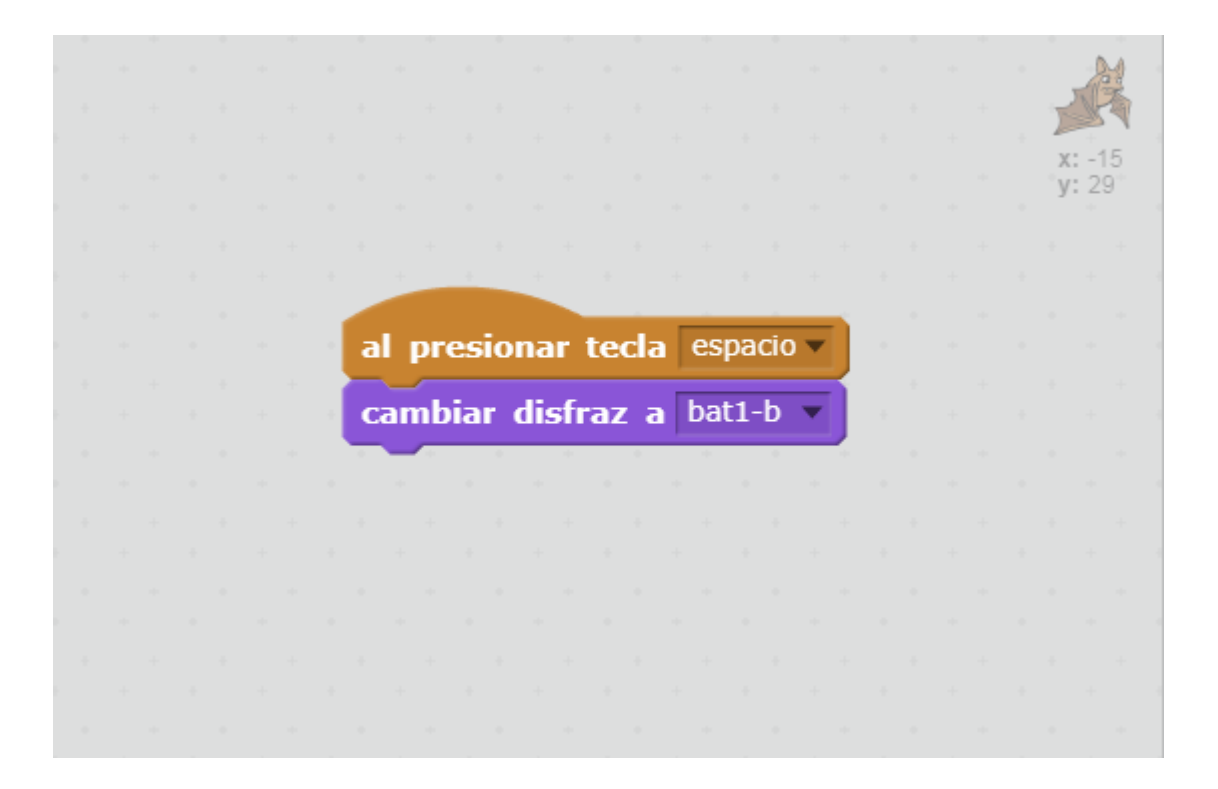

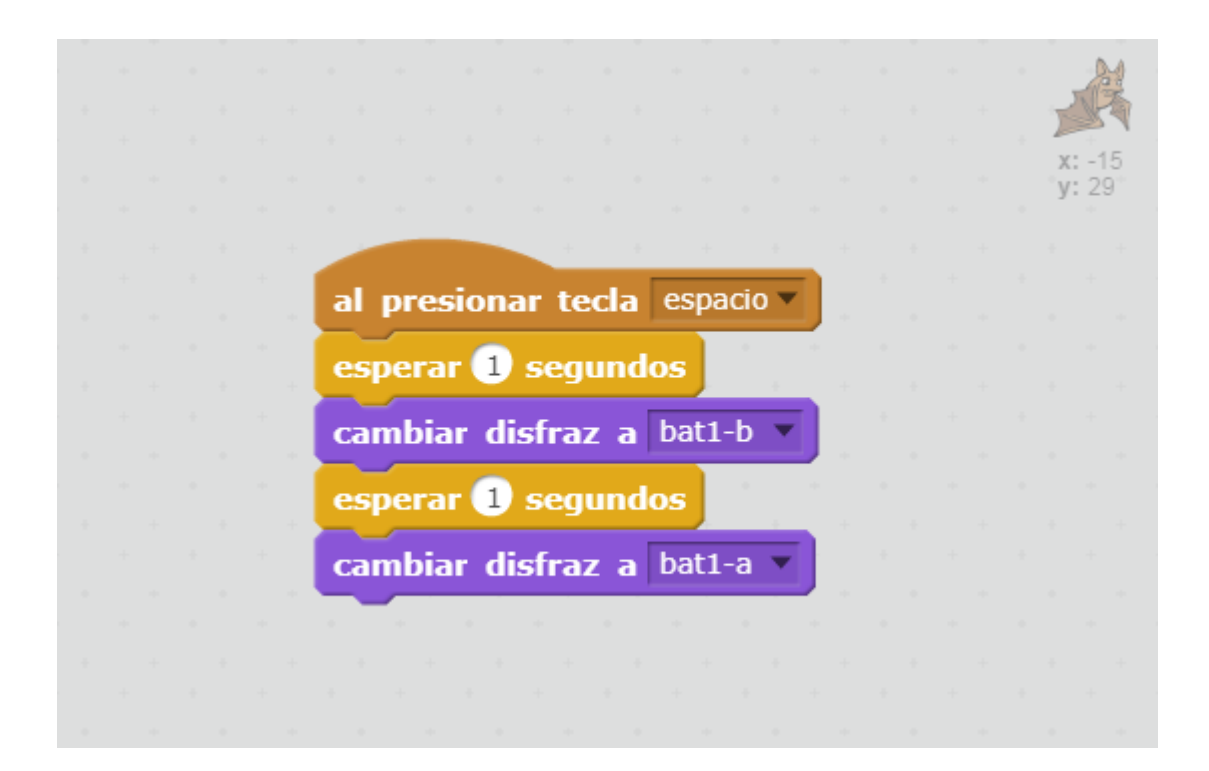

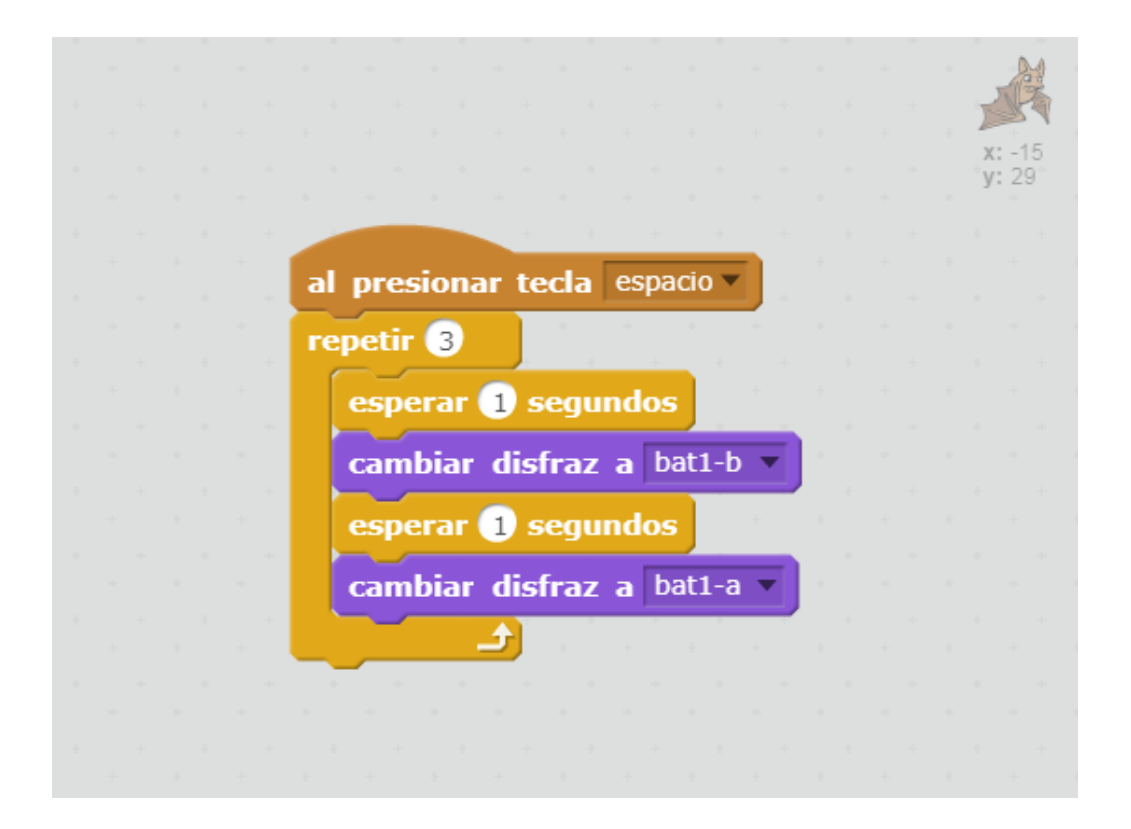

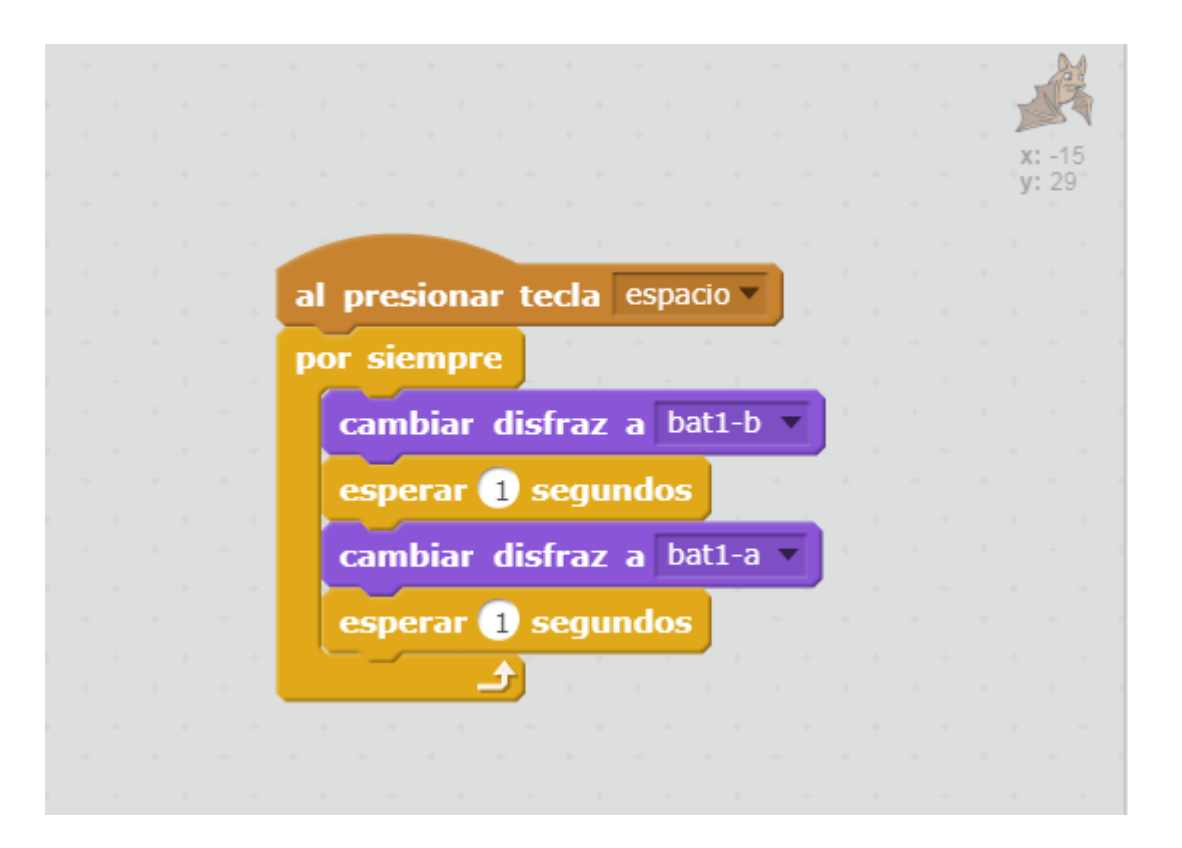

#### Ponerle nombre al «Gato»

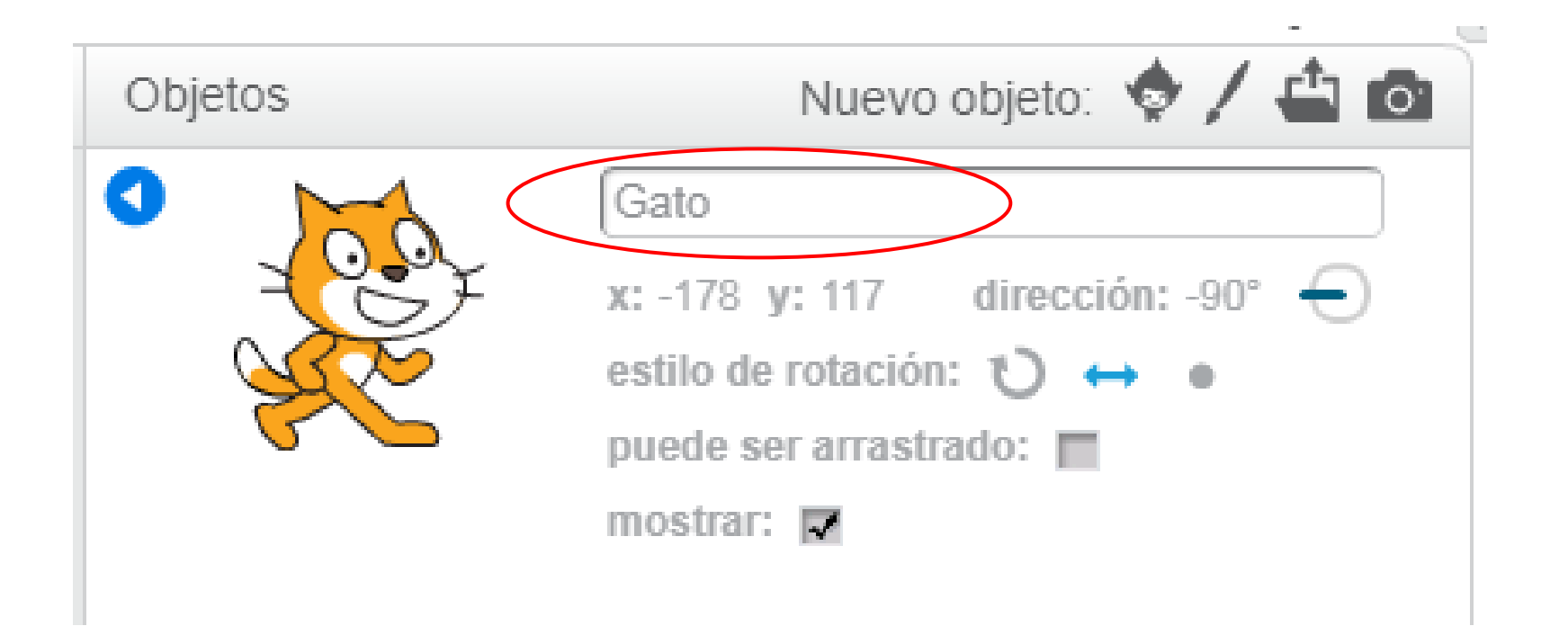

#### Mover el murciélago

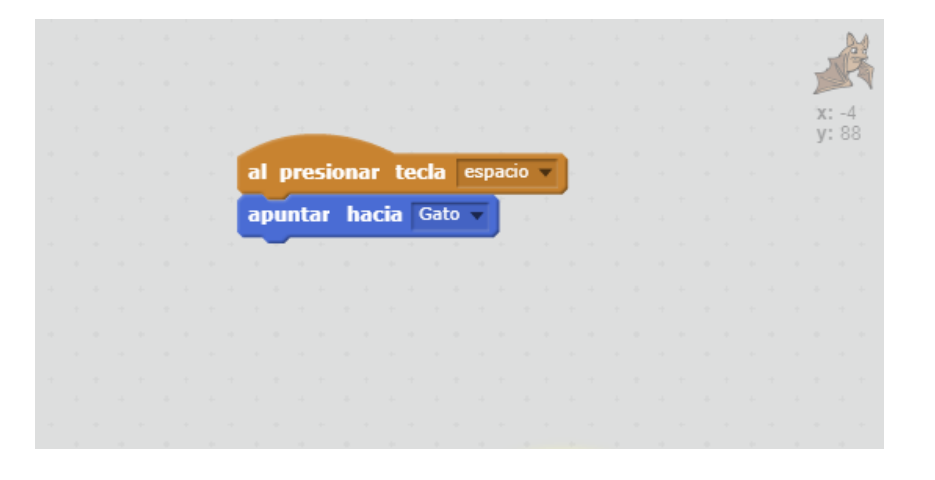

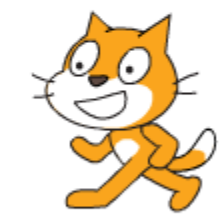

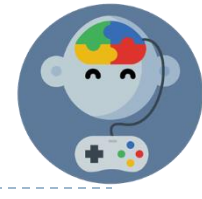

#### Mover el murciélago

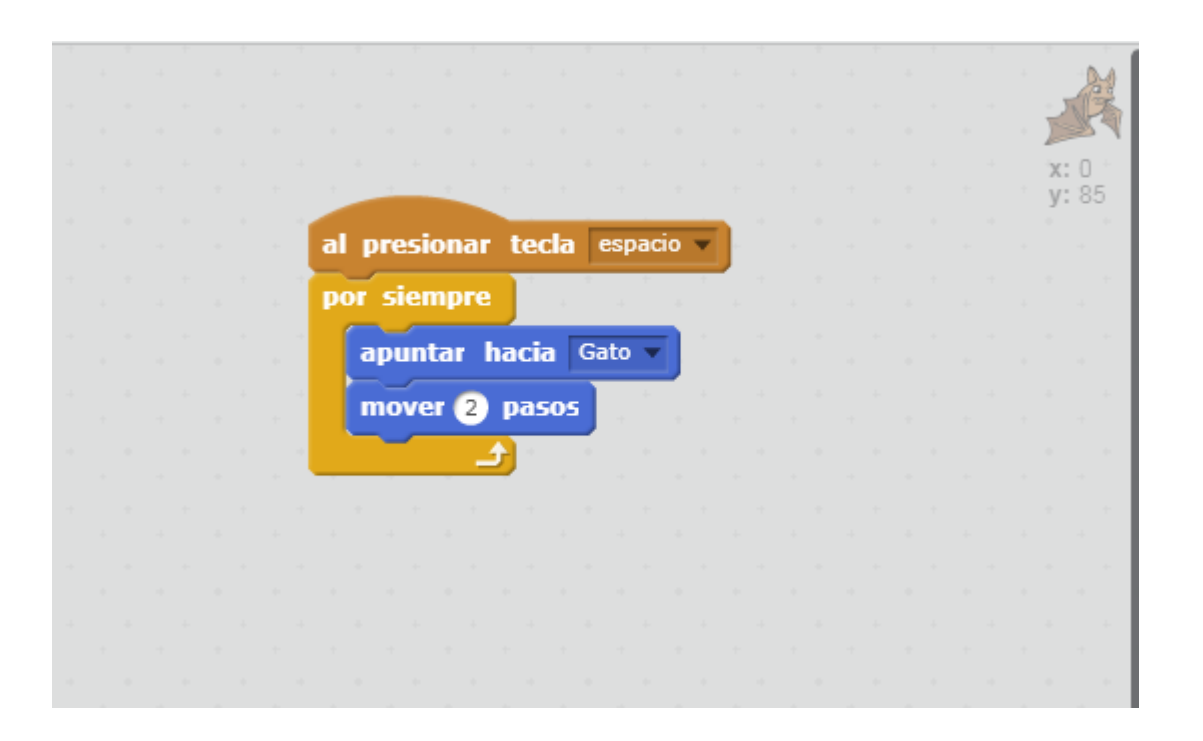

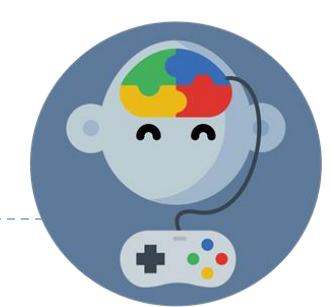

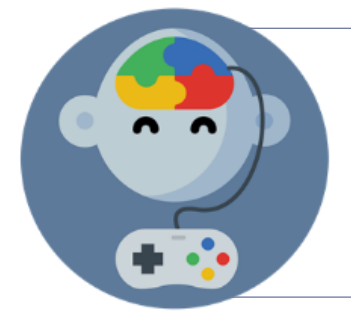

#### Review

#### Movimiento final gato

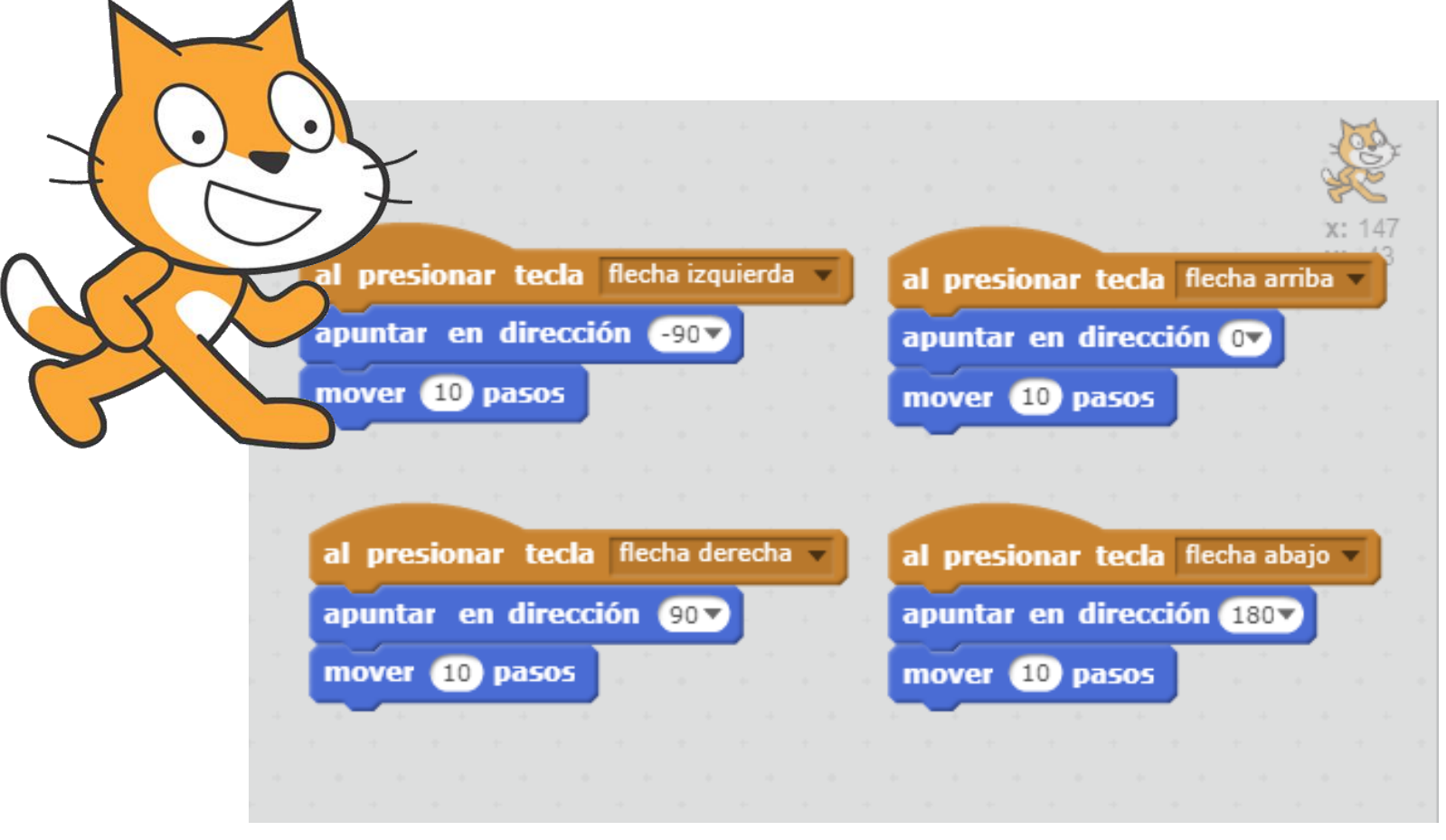

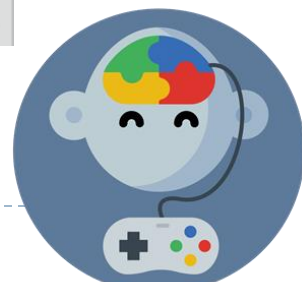

#### El gato debe quedar así:

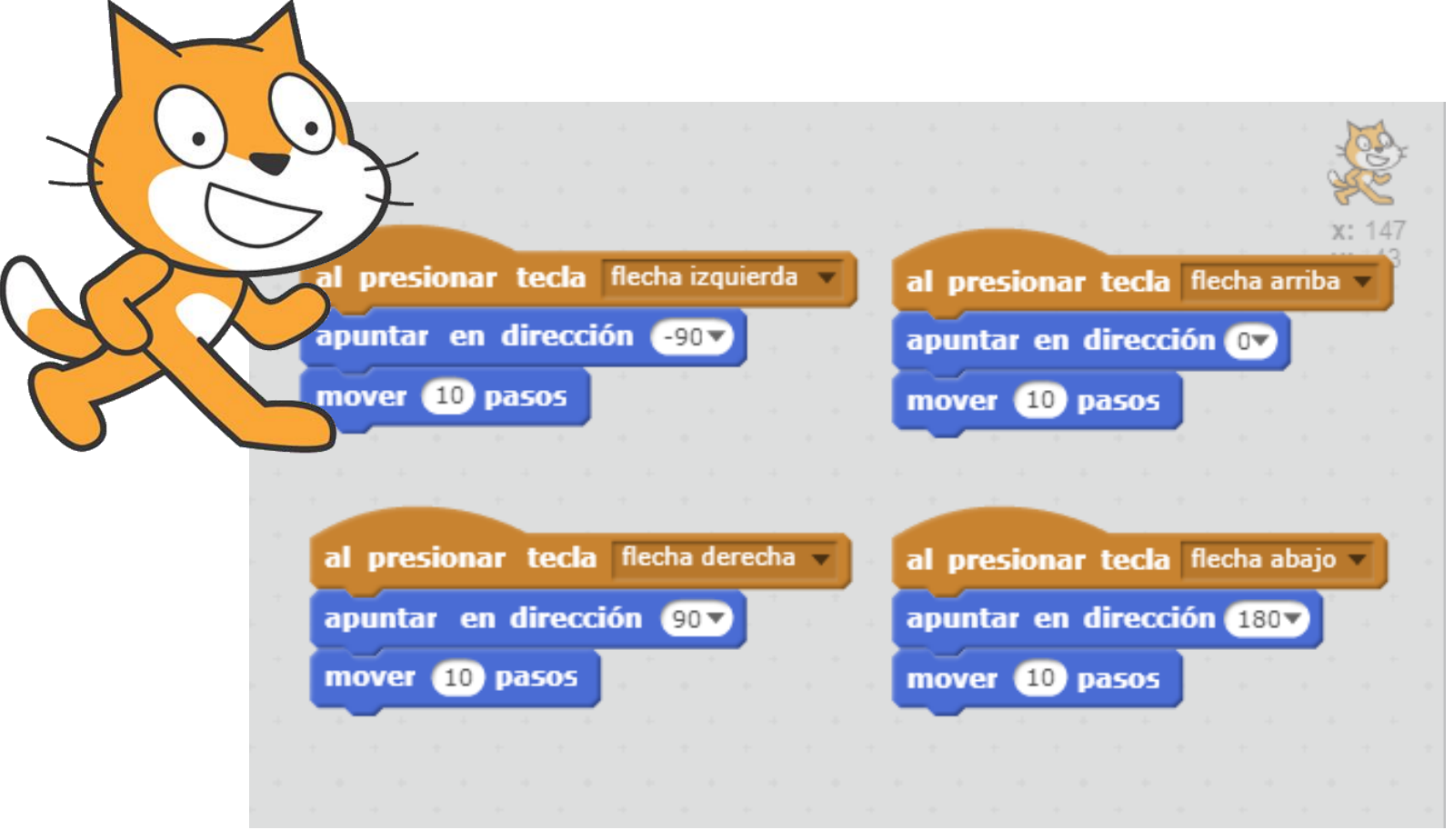

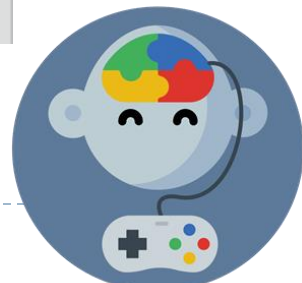

#### Y el murciélago así:

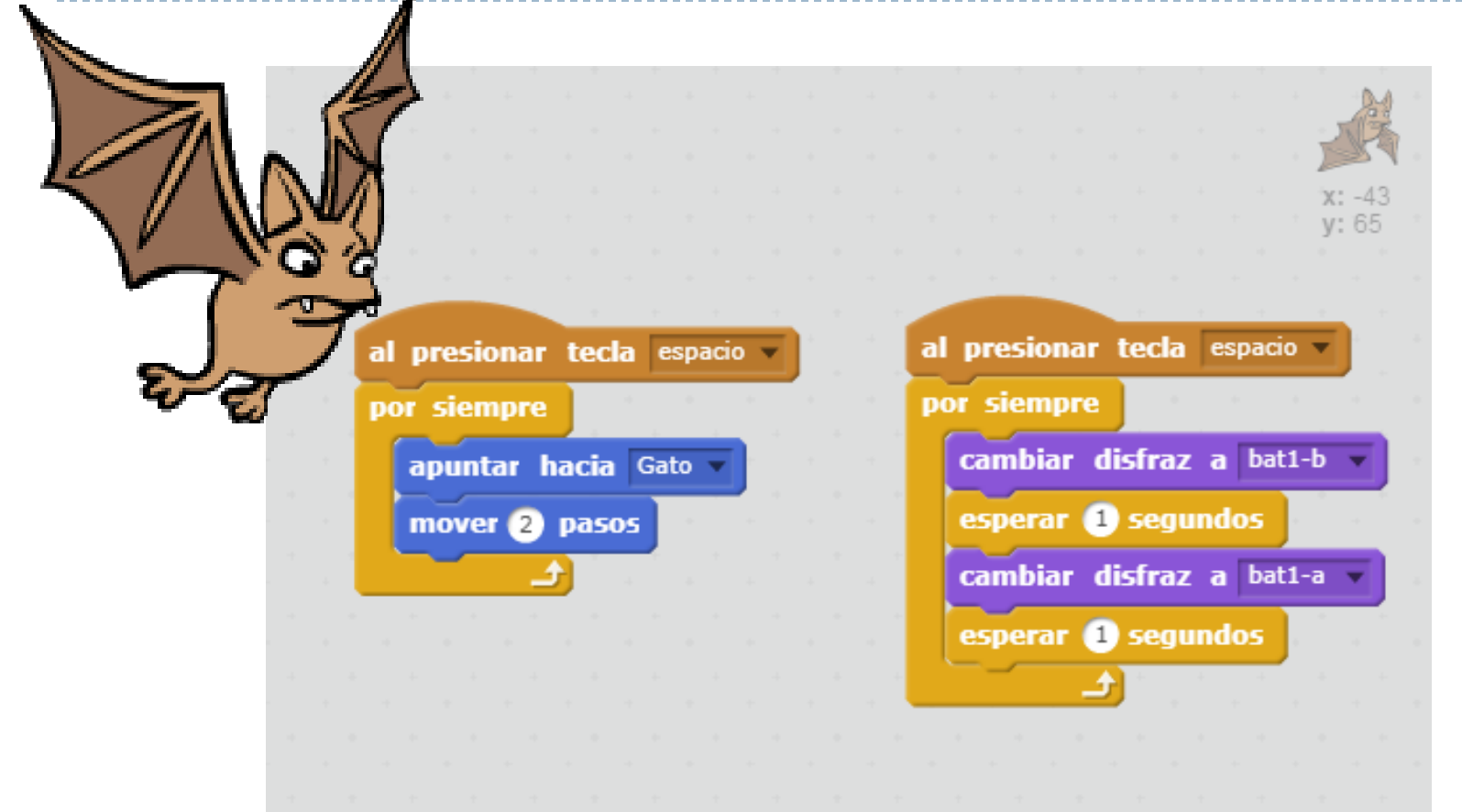

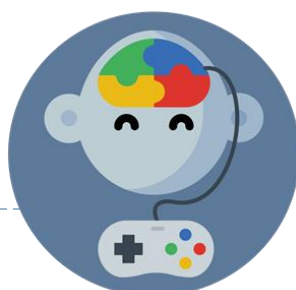

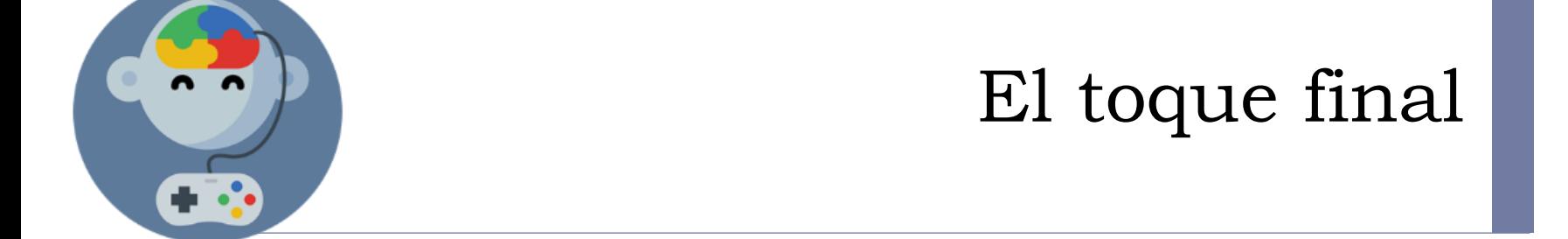

#### Agreguémosle un final!

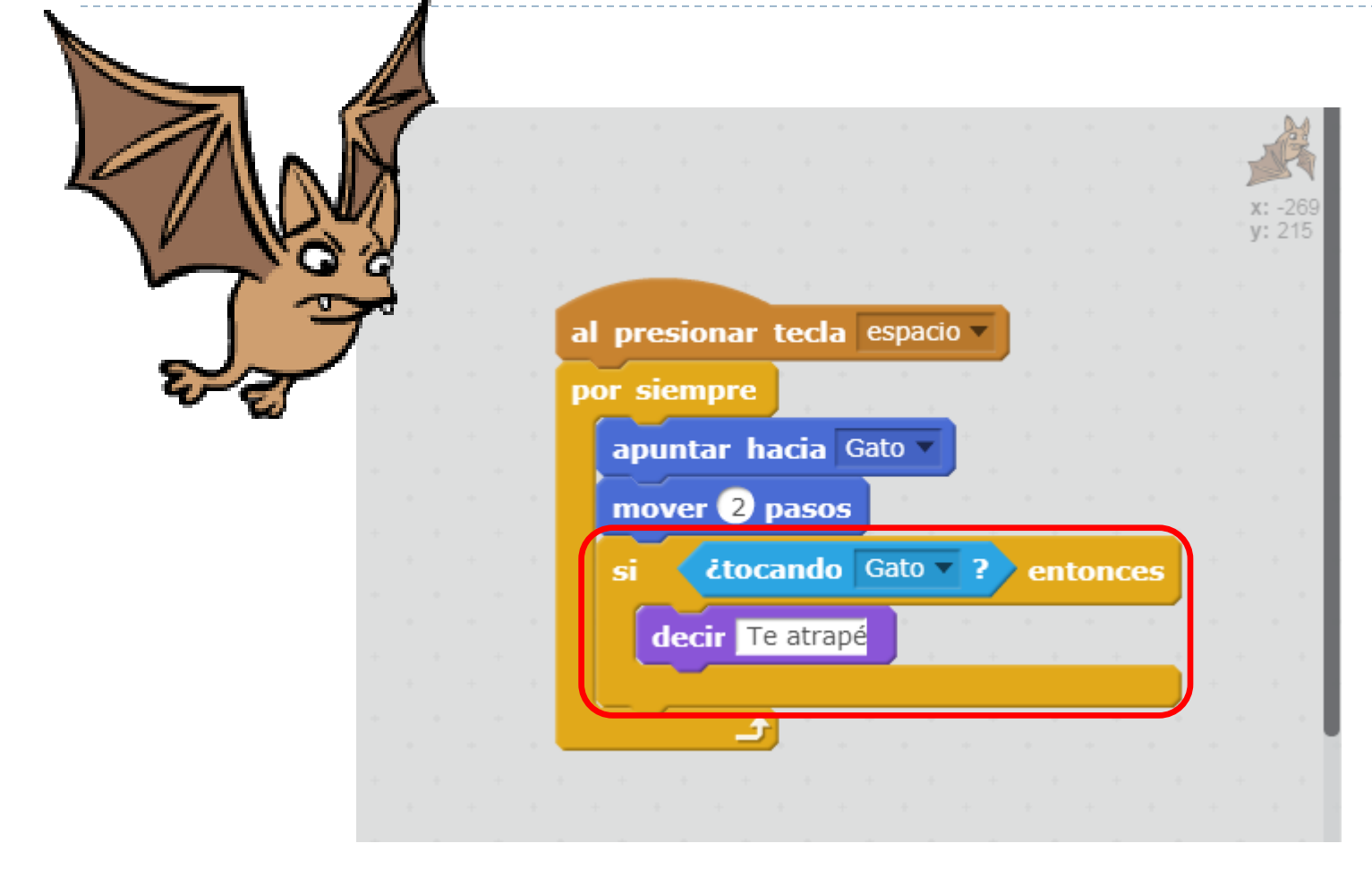

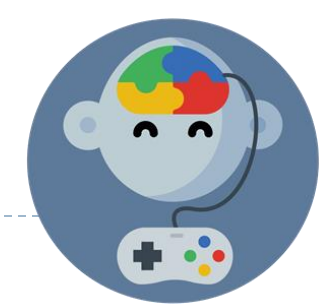

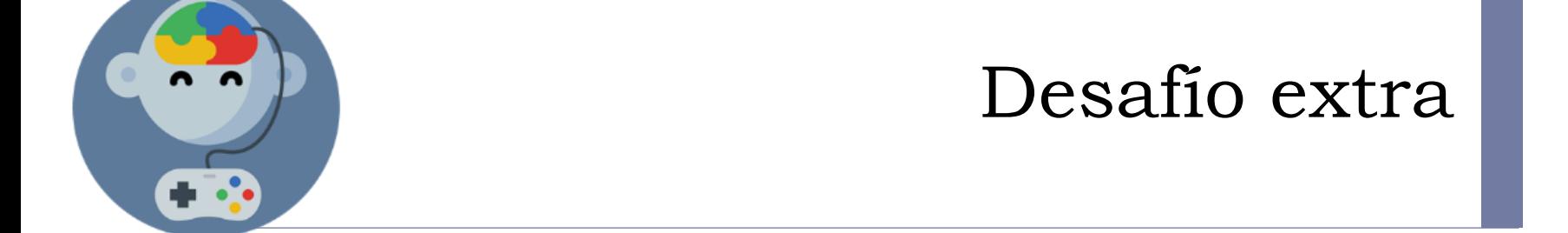

#### Haz que sea multijugador

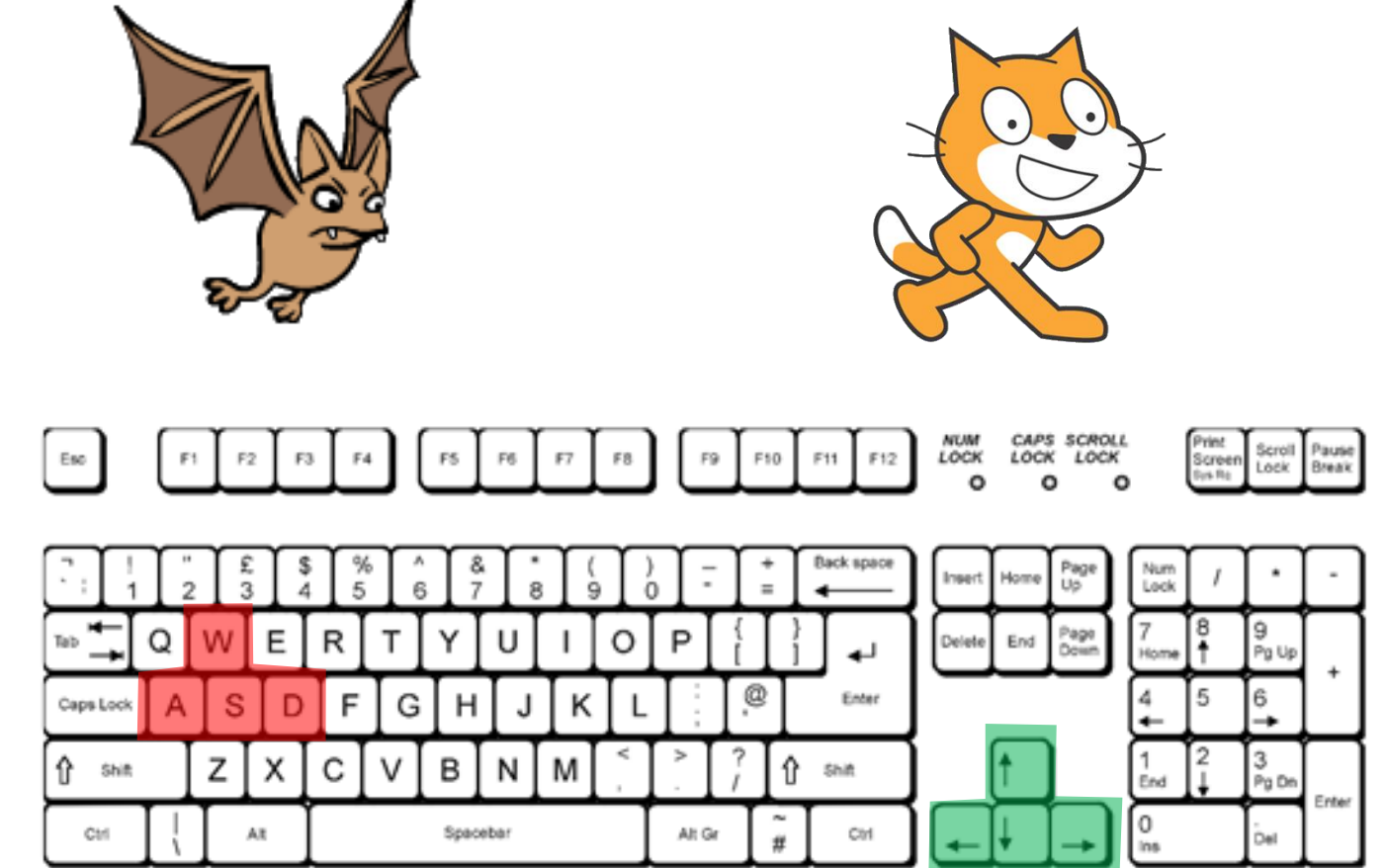

Para lograrlo debes hacer que el murciélago se mueva usando las teclas marcadas en rojo en vez de automáticamente.

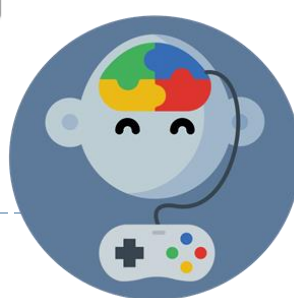

## EduJuega.cl

Material creado por Jorge Molina N. +56 981817242, jorge.molina@somosinformaticos.com